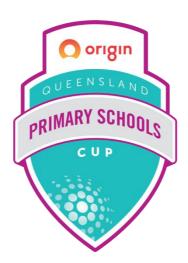

# ORIGIN ENERGY PRIMARY SCHOOLS CUP

How to Live Score Guide

Brought to you by

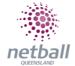

AUSTRALIA'S **GOLDCOAST.** 

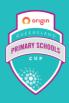

## HOW TO ASSIGN A SCORER OR SCORE YOURSELF

- You need to have a role of Team Manager to assign a scorer
  - If you have not been assigned the manager, be in touch with Netball Queensland to be added
- Open the NetballConnect app and see a managing card on your schedule
- Select scorer not set

#### **ONLY HOME TEAMS NEED TO ASSIGN A SCORER**

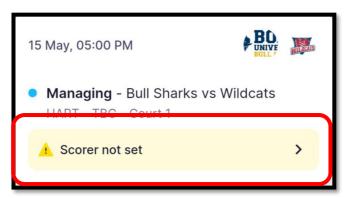

- Select either:
  - I'm scoring this game myself **OR**
  - Search for someone else

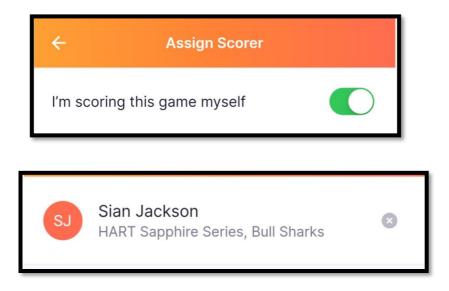

• Select confirm scorer

**Confirm Scorer** 

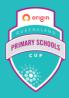

• If you assign <u>yourself as the scorer</u>, the below screen appears on you schedule

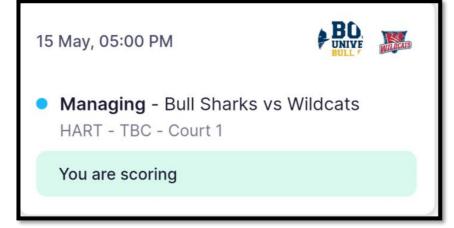

- Followed by the scoring card
  - $\circ$   $\,$  Open the scoring card up to score the game by clicking on it

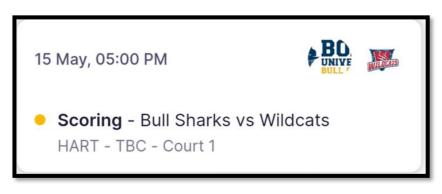

- The first thing it will ask when the game starts is which team won the centre pass
- If you have assigned the <u>scoring role to someone else</u>, they will see the scoring card on their schedule and need to confirm **yes or no** 
  - Open the scoring card up to score the game
  - The first thing it will ask when the game starts is which team won the centre pass

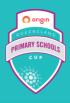

### **HOW TO LIVE SCORE**

• Once you have followed the above steps and are commencing scoring a game, follow the below instructions.

#### When a goal is scored

• Use the + and – buttons on the screen to score the match

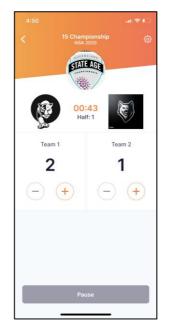

- The centre pass will automatically be assigned, however, at the end of the half, the centre pass changes. Be wary if the team did not take the centre pass.
  - This can be adjusted by tapping the centre pass hand once the next quarter resumes.
- Confirm half time and full-time scores
- Always score to the whistle